# Microsoft Outlook Express 6.0 setup procedure

### 1.

- \* Load Microsoft Outlook Express 6.0
- \* From the main screen open the the 'Tools' menu and then select 'Accounts...'

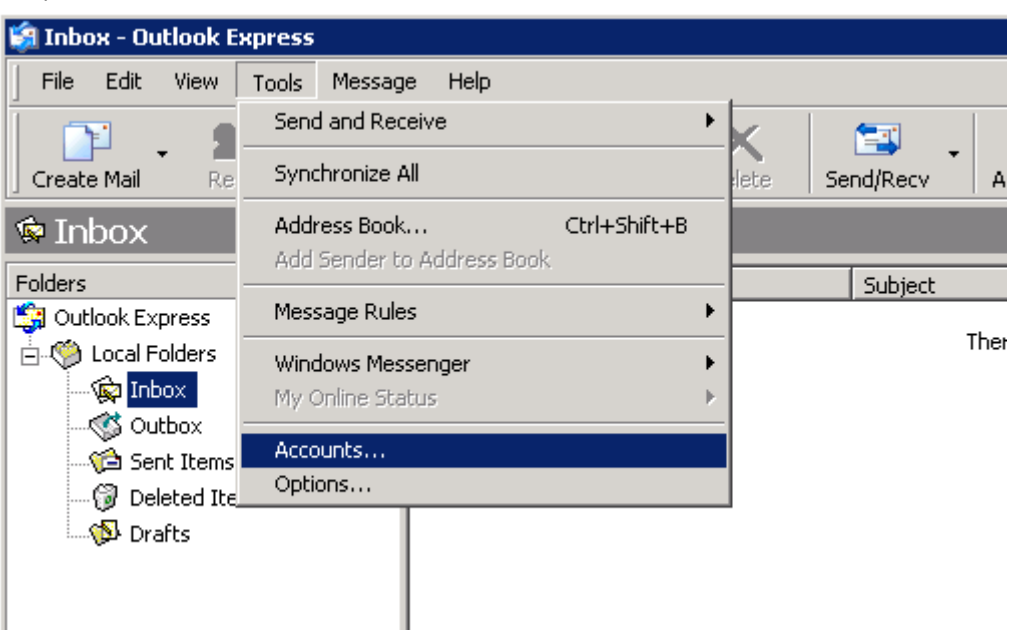

#### 2.

- \* Click on the email account to modify this will cause it to become highlighted
- \* Click on the 'Properties' button

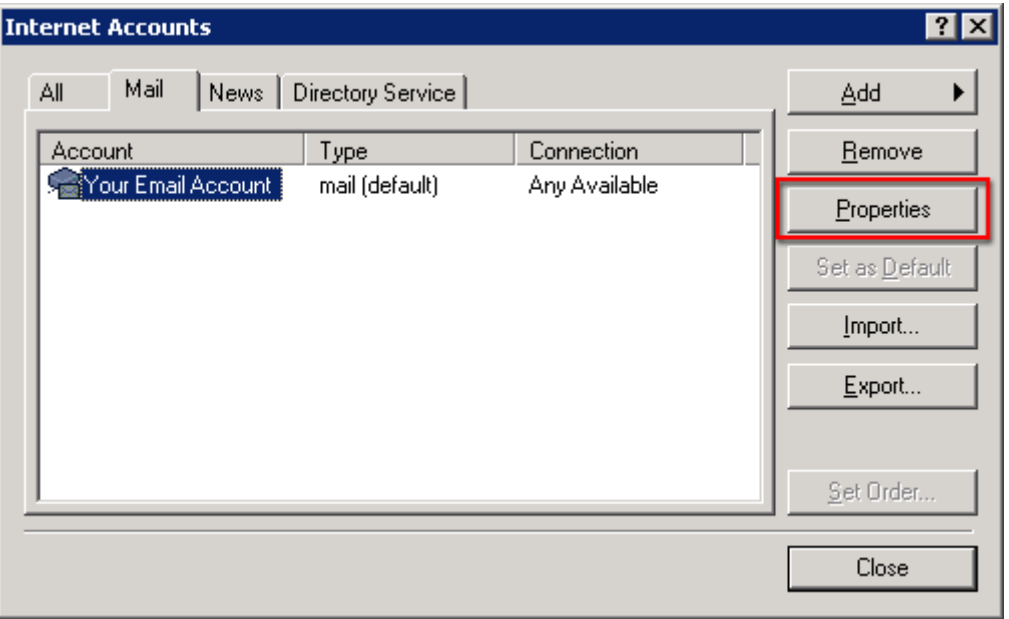

- 3.
- \* Click on the 'Servers' tab.
- \* Change the 'Outgoing mail server (SMTP)' to the SMTP server we supplied with your signup email
- \* Tick the box next to 'My server requires authentication'
- \* Click on the 'Settings...' button

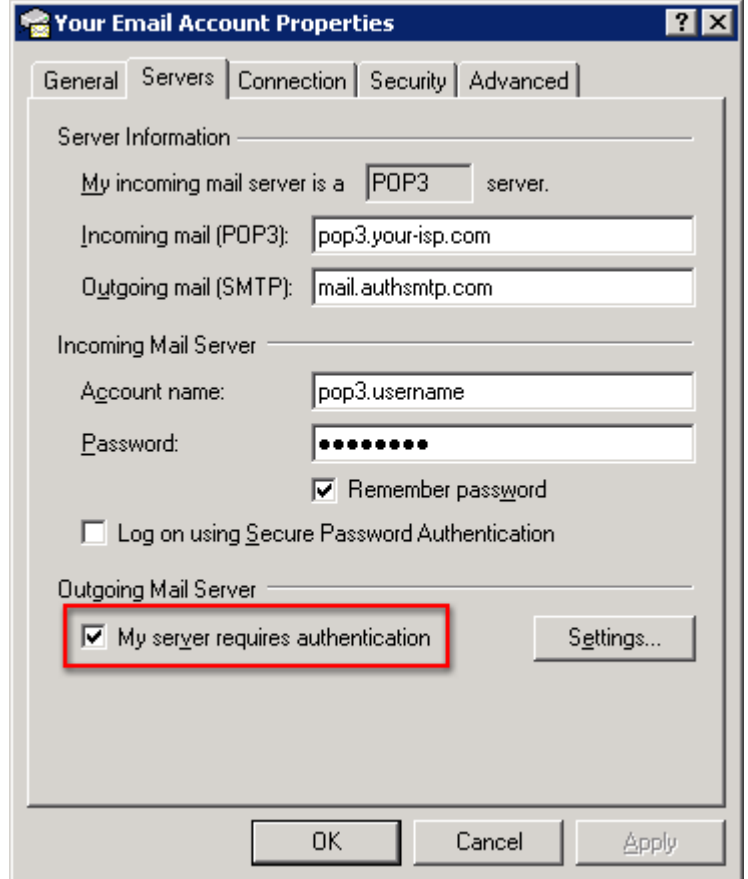

## 4.

- \* Select 'Use same settings as my incoming mail server'
- \* Click the 'Ok' button

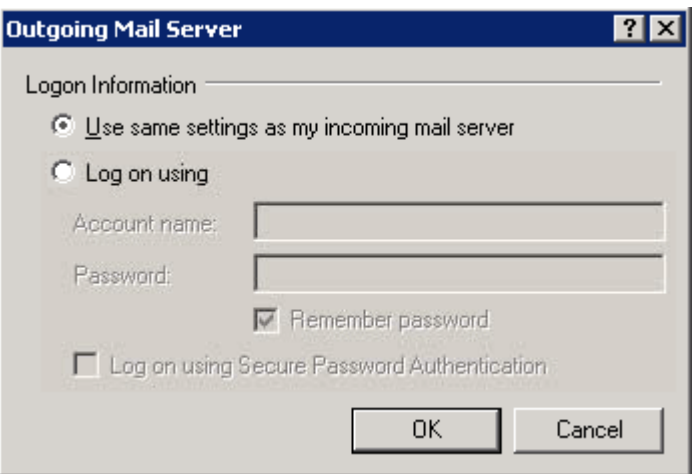

### 5.

\* Click the 'Advanced' tab

\* Change the 'Outgoing mail (SMTP)' port number to the alternate port (port 587 is recommended)

\* 'Ok' button

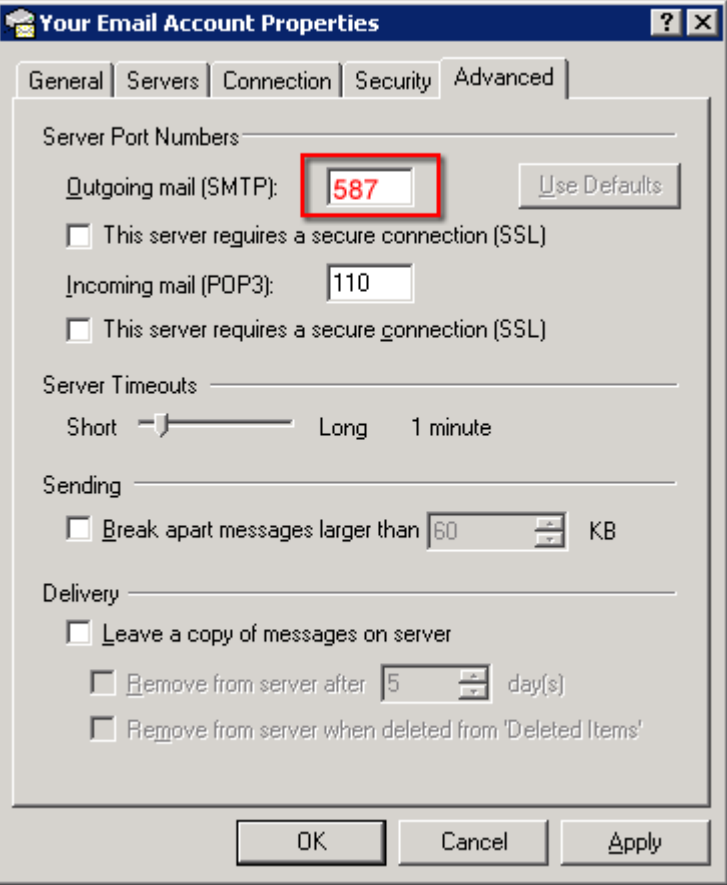

7. \*Click the 'Close' button